Updated 03/01/2019

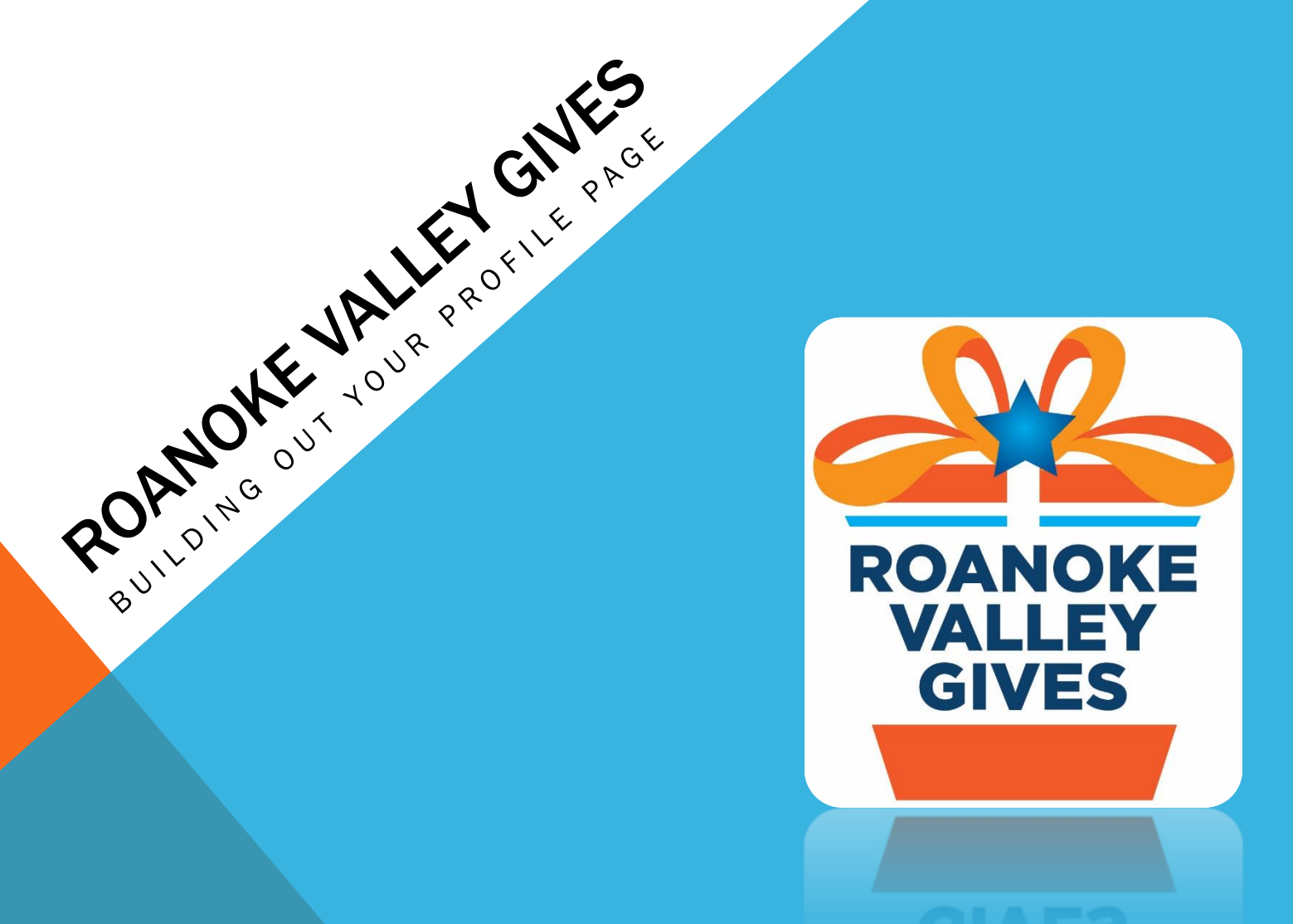

### PARTICIPANT RESOURCES

### 1. Roanoke Valley Gives Nonprofit Toolkit

- **Roanoke Valley Gives General Guidelines and Incentive Prize Schedule**
- **Adding a User to Your Roanoke Valley Gives Account**
- **Nonprofit FAQs**
- **How to Get Technical Assistance**
- **Roanoke Valley Gives Interactive Workbook**
- **Building Out Your Profile Page**
- 2. Click & Pledge Knowledge Base (help.clickandpledge.com)
	- **General Information Tutorials**
	- **CONNECT Tutorials**
	- **GiveBig Tutorials**
	- **SUBMIT A SUPPORT TICKET**
	- Live Support (M-Th;  $3:00 3:30$  PM)

# GET YOUR PROFILE READY!

To be **eligible** for a giving day grant, your profile page **MUST** include the items below:

- 1. Your organization's logo. (Entered as the medium avatar in the profile page)
- 2. A description of your organization.
- 3. An updated donation box . Set suggested donation amounts AND remove or revise the default language "donate for".
- 4. (NEW!) Select a maximum of **TWO** categories (tags) for your organization in the Tags and Keywords portion of your page.
- 5. (NEW!) Your Click & Pledge account must be set to the appropriate time zone (Eastern Standard Time, EST) This can be verified by logging into your Click & Pledge account at www.connect.clickandpledge.com.
- 6. For additional help completing your page, go to the Nonprofit Toolkit on the Roanoke Valley Gives website ([https://rvgives.givebig.org](https://rvgives.givebig.org/)) where you'll find a webinar providing guidance on updating your page.

### HOW TO LOGIN TO YOUR ROANOKE VALLEY GIVES PROFILE PAGE

- 1) Visit https://connect.clickandpledge.com
- 2) Select "Organization Login"
- 3) Enter username, Select "I'm not a robot" and Check "remember me"
- 4) Select "Get the code". (A code will be emailed to you with further instructions.)
- 5) Visit<http://help.clickandpledge.com/customer/en/portal/articles/2877686-givebig-how-to-login> for complete instructions.

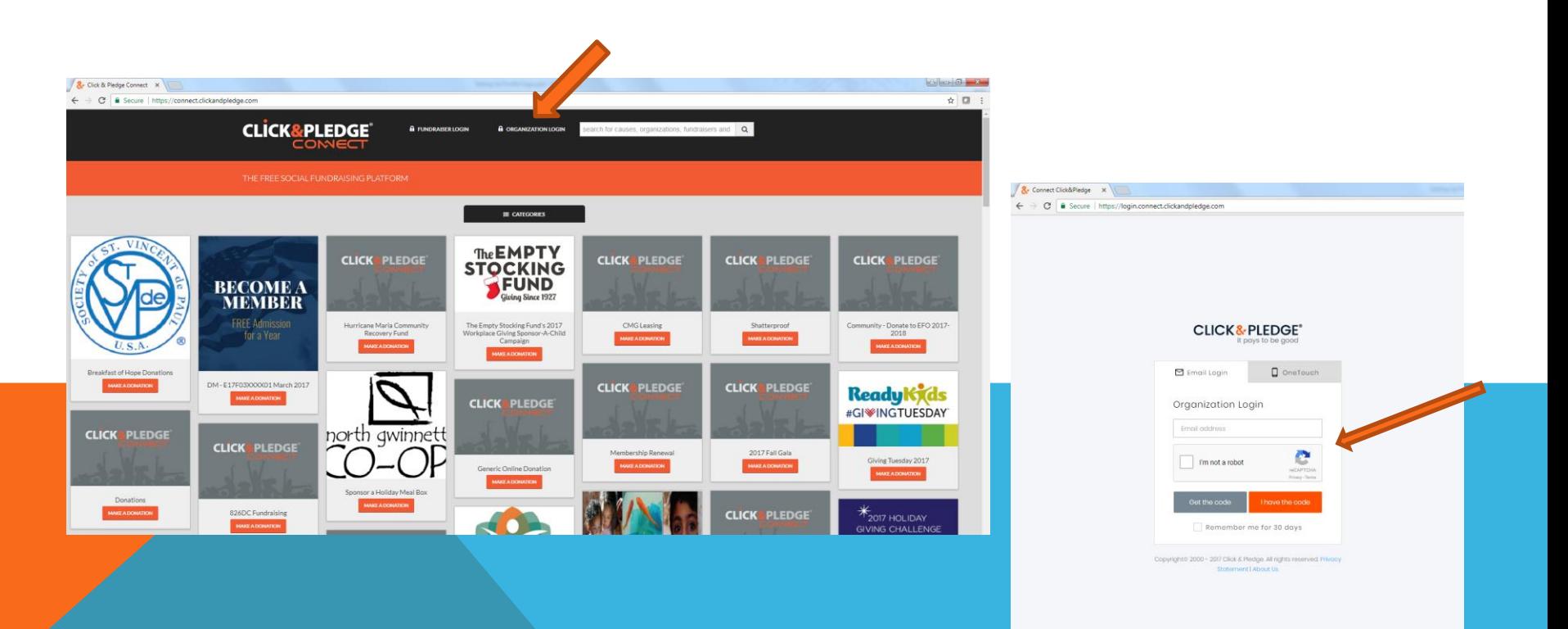

### HOW TO LOGIN CONTINUED

- 6) Click on the "Laucher" Icon in the top right (It looks like four small squares)
- 7) A dropdown menu will appear and you will click on "Roanoke Valley Gives"

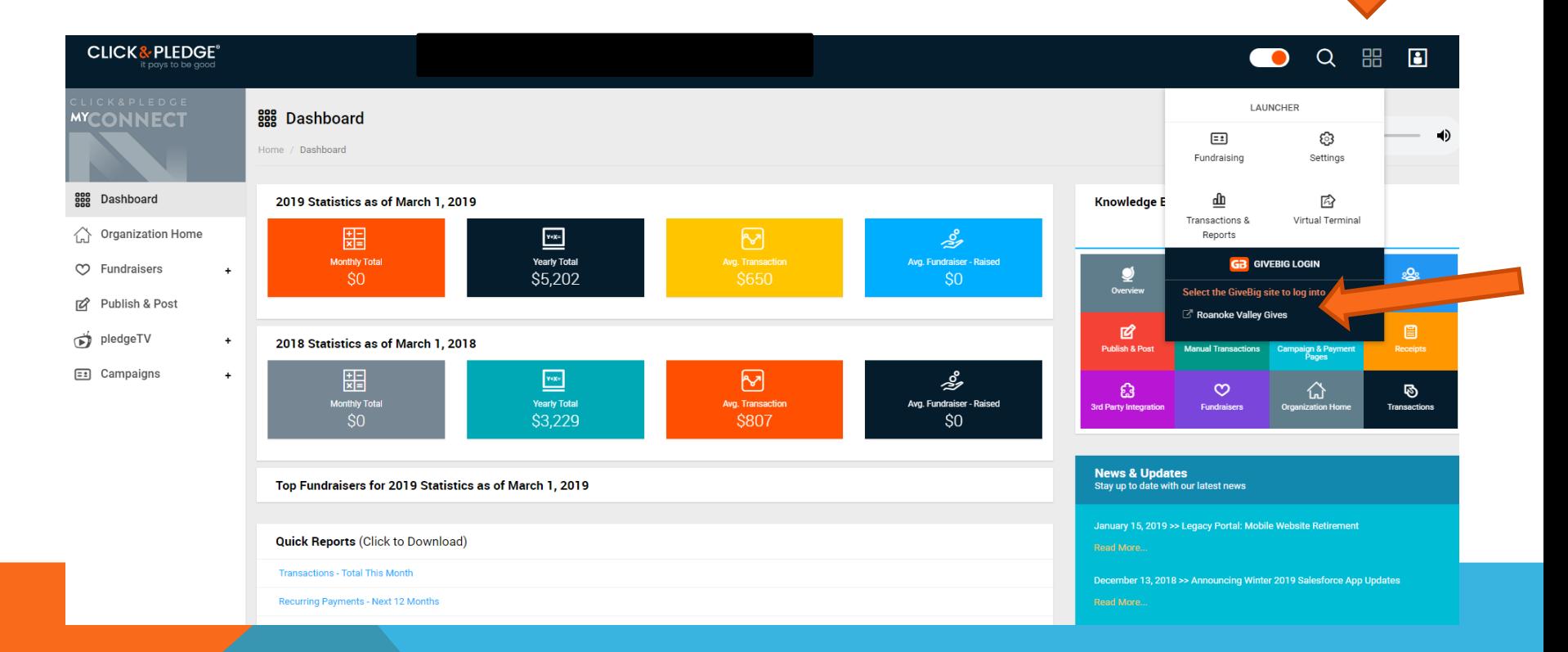

### HOW TO LOGIN CONTINUED

8) Your profile page will appear and you will then need to select "Edit Profile".

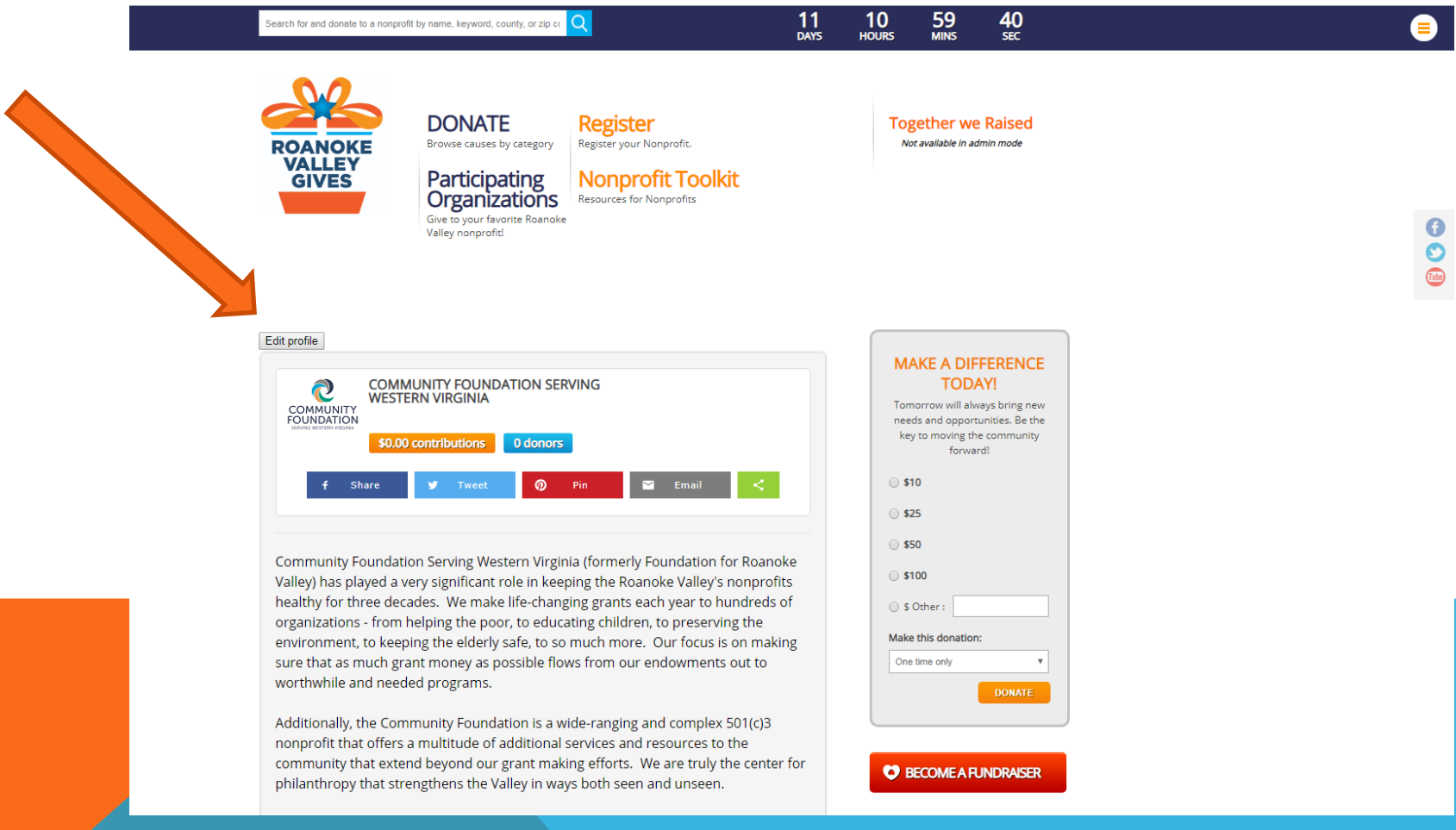

### TIP #1 – COPY & PASTE

- Begin building your profile page in Microsoft Word!! Take advantage of spell check.
- When text is complete, copy and paste in Notepad in order to remove any special coding.
- Then copy and past into your Roanoke Valley Gives profile page.

![](_page_6_Picture_4.jpeg)

### HOW TO BEGIN MAKING EDITS

- 1) Once you have selected "Edit Profile," the following page will appear. This is where almost all changes to your organization's profile page are added/edited/deleted.
- 2) Each of the tabs shown below will be described in detail on the following pages.
	- **Profile**
	- **Network URL**
	- **Share Message**
	- Donate Now
	- Keywords & Tags
	- **Fundraiser Setting**
	- **Fundraiser List**

![](_page_7_Picture_10.jpeg)

### PROFILE TAB

- Organization Display Name: Insert your organization's name. If you have a DBA be sure to use the most commonly recognized name.
- Select "Show Organization Information." This allows your organization's contact information to appear on your profile page. To change your contact information, you must login to your Click & Pledge account at [www.connect.clickandpledge.com](http://www.connect.clickandpledge.com/).
- Insert "Target: \$) your fundraising goal". This is not a required field, but can be used if your organization establishes a fundraising goal for Roanoke Valley Gives.
- Organization "Summary"
	- Approximately 200 characters
	- Seen on category page and bottom left side of profile page
- **Description** 
	- Approximately 3000 characters
	- Insert video and photos here
	- Include a link to your organization's webpage
- Upload medium avatar (organization logo)
	- Size of image matters (72 dpi, compress image to 90x90 pixels)
	- Can use Microsoft Picture Manager or Paint
- DON'T FORGET TO SAVE!!!! Any updates you have made will be visible in 10-15 minutes. It takes a few minutes for your changes to be cached on the website.

![](_page_8_Picture_144.jpeg)

Profile Network URL Share Message Donate Now Keywords & Tags Fundraiser Setting Fundraisers List

**MAKE A DIFFERENCE** 

![](_page_9_Picture_0.jpeg)

Foundation for Roanoke Valley has been serving this region for over 27 years! I have been a part of this great organization for

![](_page_9_Picture_2.jpeg)

### NETWORK URL

- If your nonprofit has Facebook, Twitter and/or YouTube accounts, enter complete URLs (including http://) here.
- Click SAVE to update!

![](_page_10_Picture_3.jpeg)

### SHARE MESSAGES

### • Share Message

- Add a message title and a message description to display when your donors share or update their status on social networks. Click SAVE to update!
- Example Message Title:
	- Join me and give where you live!
- Example Message Description:
	- Join me in being a part of a movement to raise money for [ORG NAME HERE]!! Foundation for Roanoke Valley is supercharging local giving by hosting Roanoke Valley's community-wide "Roanoke Valley Gives" day on March 13, 2019. Your donation goes a long way!! Support us by donating here: [INSERT ORG PROFILE PAGE ADDRESS]

### • After Donation Share Message

- Add a message title and a message description to display when your donors share or update their status on social networks. Click SAVE to update!
- Example Message Title:
	- Join me and support [ORG NAME HERE]!
- Example Message Description:
	- I just donated to [ORG NAME EHRE]! Join me and be a part of the movement to raise funding for Roanoke Valley nonprofit organizations in 24 hours! [ORG NAME HERE] is aiming high with a goal of \$\_\_\_\_\_\_\_\_ to \_ Support [ORG NAME HERE] by donating here: [INSERT ORG PROFILE PAGE ADDRESS]
- If you decide NOT to add a share message or after donation share message, a default message about Roanoke Valley Gives created by Foundation for Roanoke Valley will automatically be used.
- Share Messages can be sent directly from your profile page.

#### Close Setting

![](_page_12_Picture_1.jpeg)

**MAKE A DIFFERENCE** name, keyword, county, or zip co. **DONATE Register** Register your Nonprofit. Browse causes by category Participating **Nonprofit Toolkit** Organizations Resources for Nonprofits Join me in being a part of a movement to raise money for Give to your favorite Roanoke Roanoke Valley nonprofit organizations in 24 hours!! Foundation for Roanoke Valley is super-charging local giving Valley nonprofit! by hosting Roanoke Valley's first-ever "Roanoke Valley Gives" day on March 16, 2016. Your donation goes a long way!! Go to **DATION FOR ROANOKE VALLEY M** Friends v Cancel Post to Facebook 5.00 contributions 46 donors **4** Share 3 **V** Tweet 0 *Pinterest* 0 8 Google + 0 in Share 0 You may remember Underdog, for whom a booming voice would cry out: "There's no need to fear - Underdog is here!" Or perhaps Mighty Mouse, who would staunchly and lyrically proclaim "Here I am to save the day!" Harmless cartoon fantasies acted out in a world much different than our own. Or, are there indeed superheros amongst us? We would propose that the many folks who support the Foundation's Community Enrichment Fund are regularly dispelling fear and saving the day for countless children, families and older adults!

> Each year, the Foundation receives far more grant requests from the nonprofit community than it can support. By supporting the Foundation's Community Enrichment Fund, you are giving us the wherewithal and the flexibility to identify major gaps in services throughout the year and then to actively pursue solutions through well considered grapt

### DONATE NOW

- Customize the donation fields inside the donation widget on the right. You may edit heading, description, amounts and their descriptions (Minimum donation amount is \$10), and opt to offer recurring donations.
- Do NOT select "Hide widget at profile Page" OR "Hide widget at fundraiser profile Page".
- Set suggested donation amounts for your page.
- You must either remove the "donate for" text or customize the text to describe what each contribution level supports.
- Make sure "Show Recurring" is checked so your donors can set up recurring transactions.
- Click SAVE to update!

Leave "Campaign" and "Tracker" fields blank

![](_page_13_Picture_140.jpeg)

**ERENCE** 

ommunity

**DONATE** 

inspiration for

### KEYWORDS & TAGS

- List keywords that a donor can search to find your organization, separated by a semi-colon. (Maximum 15,000 characters)
- Make sure you have the city/county your organization is located in AND the zip code of your organization's mailing address and/or physical address listed in the keywords box. This will allow folks to search for your organization by city/county or zip code.
- In the Tags section, select a maximum of TWO categories appropriate for your organization by moving them from the left box to the right. You SHOULD NOT have all the categories in the right side box!!

### Close Setting

Profile | Network URL | Share Message | Donate Now | Keywords & Tags | Fundraiser Setting | Fundraisers List

Keywords and Tags are very important. Keywords allow your organization to be searchable on the website. Tags will allow your organization to appear under nonprofit categories. In keywords enter your nonprofit's name, service area county (or counties), zip code(s), and other keywords that apply. Separate all keywords with a semicolon [;]. For Tags, click on a tag that applies to your organization, click on the  $>$  arrow to bring them into the field on right. Repeat with other tags. Please only select tags that apply to your nonprofit. Click SAVE to update.

#### "." Keywords: Enter the appropriate words for which you will be found in searches. Separate each with a (semicolon). Be sure to include your name, your zipcode, your county as well as keywords. (Maximum 15000 characters)

community foundation; frv; FRV; Roanoke Valley; foundation; community; unrestricted; unrestricted fund; community fund; FFRV; The Foundation; Foundation for Roanoke Valley; The Foundation for the Roanoke Valley; 24011; 24006; Roanoke City; City of Roanoke; endowment; giving; catalyst; GTLN; foundation; roanoke valley gives; give big foundation; perpetuity; fund; the roanoke foundation; roanoke foundation; roanoke; city of roanoke; roanoke city; 24006; 24011

Tags: "Click on a tag/category that applies to your organization, click on the > arrow to bring them into the field on right. You can multi-select or repeat with each appropriate tag/category. Please only select those that apply to your nonprofit. Click SAVE to update."

![](_page_14_Figure_10.jpeg)

# FUNDRAISER SETTING

- By checking "Accepting fundraisers" you allow people to create fundraising pages and solicit donations on your behalf.
- Enter a check to automatically approve fundraisers or if not checked, you will have to manually accept fundraisers' requests. If you manually accept fundraisers, your primary contact on your account will receive an email when a fundraiser has made a request, then you must login and approve them under Fundraisers List tab.
- Add Fundraiser page header. (Example: I support Foundation for Roanoke Valley!)

![](_page_15_Picture_4.jpeg)

#### **Close Setting**

Profile | Network URL | Share Message | Donate Now | Keywords & Tags | Fundraiser Setting | Fundraisers List

By checking Accepting fundraiser you allow people to create fundraising pages and solicit donations on your behalf. Enter a check to automatically approve fundraisers or if not checked, you will have to manually accept fundraisers' requests. If you manually accept fundraisers, your primary contact on your account will receive an email when a fundraiser has made a request then you must login and approve them under **Eundraisers** List tab. Click SAVE to update.

#### Accept fundraisers

By checking this box, you will agree to accept fundraisers for your organization.

#### Automatic approval

Checking this option will automatically approve anyone requesting to become fundraiser for your organization

#### Fundraiser page header:

This is how your fundraiser page will be titled. It will appear above your nonprofit's name. For example you could use something like "I am a fundraiser for" or "I support". (Maximum 75 characters)

I support Foundation for Roanoke Valley!

![](_page_15_Picture_16.jpeg)

**MAKE A DIFFERENCE** 

**TODAY!** Tomorrow will always bring new needs and opportunities. Be the

key to moving the community

forward!

 $@510$ 

◯ \$25 ● \$50

 $•$  \$100

S Other

Make this donation One time only

**DONATE** 

![](_page_15_Picture_17.jpeg)

Foundation for Roanoke Valley has been serving this region for over 27 years! I have been a part of this great organization for over 11 years. I can honestly say that I have the BEST job in Roanoke! Please help me raise funds for our Community Enrichment Fund!

![](_page_15_Picture_214.jpeg)

### **I support Foundation for Roanoke Valley! Foundation for Roanoke Valley** Raised: \$520

Foundation for Roanoke Valey has been serving this region for over 27 years, and I am proud to be associated with such a fantastic organization!

#### On March 16, please help me raise \$500 to support our Community Enrichment Fund which allows the Foundation to help meet the immediate needs of the communities we serve.

Whether it is underwriting employment training for homeless veterans when hope is lacking; or sparking a passion for Science and Technology in underprivileged children when they are in danger of being left behind; or buying specialized equipment so a special-needs infant can have a better life; or ensuring that folks lacking dental care for decades can get new dentures; or making sure families have proper nutrition when the cupboards begin to get bare; or placing AED equipment in facilities otherwise vulnerable to being caught unprepared for a medical emergency; and... The list goes on and on!

Not only will your contribution help the communities we serve, it will also help me from getting a pie to the face !!! That's right!!! My very own colleague, Michelle Eberly, and I are on a mission to see who can reach \$500 the fastest! And the loser.... well, she gets a pie to the face

![](_page_15_Picture_25.jpeg)

#### FUNDRAISER RESOURCES  $8$  http://help.clickandpledge.com/customer/en/portal/articles/1649097-givebig-how-to-c  $9 \times 6$   $\uparrow$  RoanokeVallevGives & Click & Pledge | GiveBig: H... X **File** Edit View Favorites Tools Help Suggested Sites v 8 Free Hotmail 8 My company's internal W... 8 Remote E-mail Access 8 3 in China accused of ... v 8 Microsoft bCentral **Forums** Login Sign Up **CLICK&PLEDGE®** it pays to be good Home > GiveBig > GiveBig: How To Create A Perso... **Y** Tweet **GiveBig: How To Create A Personal Fundraiser Page Contact Support**  $\bullet$ Last Updated: Oct 18, 2016 10:24AM EDT  $\mathbf{r}$  Like **CREATE TICKET: FREE SUPPORT**  $\mathbf{0}$ Want to help a cause you believe in? Join Live Support

#### 1. Choose an Organization, Fund or Program, and click the 'Become a Fundraiser' button 2. Create your own fundraiser page

It is EASY

 $G+1$ 

3. Share your page with friends and family through email, social networks and more

![](_page_16_Picture_3.jpeg)

3:00-3:30 ET Monday-Thursday

**Other Resources** 

**Premier Support Options** 

**User Forum Online Manual Webinar Recordings** Salesforce: Power of Us Hub Swiper1: Supported Phone and Tablets

#### **To Get Started**

Step 1: Find an Organization, Fund or program you wish to support by using the search fields on the right side of the home page.

Step 2: Once you find your cause click on the 'Become a Fundraiser' button. Note: A nonprofit or an organization may choose not to accept fundraisers. If this is the case, the 'Become a Fundraiser' button will not be visible.

Step 3: Enter your name and email to register. If the organization or program is set up to automatically accept fundraisers you will see a page to complete your registration. If the organization or program manually accepts fundraisers, you will see a note stating that you will receive an email when your registration is approved. In both cases, you will receive an email to complete your registration.

Step 4: Check your email. You will be sent an email from GiveBig with a verification code to complete your registration. Use the link on the email to complete your registration.

For more information, visit [www.help.clickandpledge.com.](http://www.help.clickandpledge.com/)

Browse by Topic and Select "GiveBig."

You will see many video instructions on many topics. Please take advantage of these resources.

This particular video was recorded for Georgia Gives; however, it is still the same information for Roanoke Valley Gives.

### DONATE – BASIC SETTINGS

- Login to your Roanoke Valley Gives profile page.
- Next, you will want to update your checkout page.
- Click on the Donate button and then click on "Setting" located above your organization's logo.

![](_page_17_Picture_4.jpeg)

![](_page_17_Picture_5.jpeg)

![](_page_17_Picture_81.jpeg)

# HOW TO BEGIN MAKING EDITS

- 1) Once you have selected "Setting," the following page will appear.
- 2) Each of the tabs shown below will be described in detail on the following pages.
	- **Basic Setting**
	- **Salesforce Campaign**
	- **Payment Types**
	- **Custom Questions**
	- **Download fundraiser** activity
	- Report

![](_page_18_Picture_9.jpeg)

**DONATE** 

Browse causes by category

![](_page_18_Picture_12.jpeg)

### Register

Register your Nonprofit.

![](_page_18_Picture_15.jpeg)

Give to your favorite Roanoke Valley nonprofit!

![](_page_18_Picture_95.jpeg)

# DONATE – BASIC SETTING

- Enter your organization name for Checkout Page Name and the Donation For boxes
- Make sure you check the Donation Scheduling box that allows your donors to set up a credit card transaction ahead of time to process on Roanoke Valley Gives Day.

![](_page_19_Picture_61.jpeg)

Basic setting Salesforce Campaign Payment Types Custom Questions Download fundraiser activity Report

## DONATE – BASIC SETTING

- Add a Receipt Header
- Add staff to receive notifications when donations are made
- NEW FEATURE! You can customize a receipt for Roanoke Valley Gives in the CONNECT platform. Once the new receipt has been created and saved, the new receipt template can be found in the "Receipt Template" drop-down menu.
- Visit help.clickandpledge.com for complete instructions on Receipt Building.

![](_page_20_Picture_62.jpeg)

### DONATIONS – SALESFORCE CAMPAIGN

• Unless you are a Salesforce customer you may skip this tab.

![](_page_21_Picture_2.jpeg)

### **Together we Raised**

Not available in admin mode

#### Close Setting

Basic setting Salesforce Campaign Payment Types Custom Questions Download fundraiser activity Report

In Salesforce campaigns may be set up for the entire transaction as well as each item. The following fields are used for the Transaction and will post to Salesforce as described below:

. Campaign Id: Salesforce "Campaign Id" will be matched against Salesforce campaigns. If the Campaign Id is not found, campaign name will be used for matching. If neither the Id nor the campaign name are found, a new campaign will be created with the name as listed in the Campaign name.

. Fundraiser campaign follows the same rule as stated above. The fundraiser will become a campaign member.

![](_page_21_Picture_93.jpeg)

#### Organization Information:

#### Foundation for Roanoke Valley

P.O. Box 1159 Roanoke, Virginia 24006

EIN: 54-1959458

#### http://www.foundationforroanokevalley.org

#### Summary:

For more than 27 years, Foundation for Roanoke Valley has been providing leadership, resources and inspiration for philanthropy in the communities it serves. Our Community Enrichment Fund provides resources to help meet a broad range of important community needs.

### DONATIONS – PAYMENT TYPES

- Be sure that the following payment types have been selected:
	- American Express (default)
	- MasterCard (default)
	- VISA (default)
	- Discover (default)
	- eCheck, CASH, Purchase Order or Invoice WILL NOT BE ACCEPTED!

![](_page_22_Picture_45.jpeg)

### DONATIONS – CUSTOM QUESTIONS

- Questions may be added to your donation page. Questions and Answers will appear on receipts and can be downloaded in reports.
- To add a question, enter your text in the **Question** field.
	- Would you be interested in volunteering?
	- Would you like more information about ORG NAME HERE?
- Use the **Mandatory** checkbox to make a question required. If a question is mandatory, then a transaction cannot complete until an answer is entered. Be careful how many "mandatory" questions a donor has to complete. You don't want the donor to become frustrated and not complete his/her transaction!
- Use Display Order to order your questions.
- Click SAVE.

#### Close Setting

#### Basic setting Salesforce Campaign | Payment Types | Custom Questions | Download fundraiser activity | Report

Questions may be added to your donation page. Questions and Answers will appear on receipts and can be downloaded in reports. To add a question, enter your text in the Question field. Use the Mandatory checkbox to make a question required. If a question is mandatory, then a transaction cannot complete until an answer is entered. Use Display Order to order your questions. Click SAVE.

![](_page_24_Picture_77.jpeg)

Custom Questions will show up on your organization's donation page

If donors would like to schedule a gift for Roanoke Valley Gives Day, they will need to be sure the charge date is set to Roanoke Valley Gives Day. All scheduled donations will not appear on the Roanoke Valley Gives website until Roanoke Valley Gives Day. Foundation staff does not have a specific time that donations will begin to be processed by TransFirst/TSYS.

 $\Box$  Make this donation anonymously  $\Box$ 

Make this a dedication to someone

#### PAYMENT DETAILS

Would y

Wou

![](_page_24_Picture_78.jpeg)

### TIP #2 – DONATIONS

- Test your account by making a small contribution through your giving page ASAP! Then check your bank account 48 hours later to ensure that the gift has been deposited.
- If the gift does not show up in your account within 48 hours, submit a support ticket to Click & Pledge by visiting <http://help.clickandpledge.com/>
- In the subject link include GIVEBIG Roanoke Valley Gives and include your organization name, account number (if you have access), a link to your giving page, and a full description of the problem included.
- IF YOU TEST USING A PRE-SCHEDULE GIFT, please note that your gift will NOT show up on the Roanoke Valley Gives platform OR your account until it has been processed on the scheduled date.

### DONATIONS – DOWNLOAD FUNDRAISER **ACTIVITY**

This tab allows you to view your fundraiser activity during a specified time frame.

- Total Dollars Raised by each individual fundraiser
- Total Transaction Count by each individual fundraiser
- Fundraiser Name (Alias, Last Name and First Name)

Clipb

 $\overline{3}$ 4  $\overline{5}$ 

![](_page_26_Picture_46.jpeg)

### DONATIONS – REPORT

### This tab allows you to view all transactions during a specified time frame.

- Donor information (address, email address)
- Total Charged, Transaction Date, Processing Date and Amount Due

![](_page_27_Picture_31.jpeg)

### For complete instructions on how to run donor reports, please refer to the Roanoke Valley Gives Nonprofit Toolkit.

### DONATIONS – REPORT

A https://rvgives.givebig.org/c/rvgives/p/nonprofittoolkit/

 $11$ <sub>DAYS</sub>  $10<sub>HOURS</sub>$  $52$ <sub>MINS</sub>  $\frac{43}{55}$ Search for and donate to a nonprofit by name, keyword, county, or zip co  $\Omega$ For complete **DONATE Together we Raised** Register Browse causes by category Register your Nonprofit. instructions on ALLEY Participating **GIVES Nonprofit Toolkit** how to run donor Organizations Resources for Nonprofits reports, please Give to your favorite Roanoke Valley nonprofit! refer to the icalsupport Roanoke Valley

**Register Your Nonprofit** 

REGISTRATION FOR ROANOKE VALLEY GIVES 2019 IS CLOSED. PLEASE NOTE: If your organization participated last year and your Click & Pledge account is still active you DO NOT need to register again.

#### Roanoke Valley Gives Guidelines 2019 and Incentive Prize Schedule

This document includes all Roanoke Valley Gives rules and prize schedules. (FINAL INCENTIVE PRIZE SCHEDULE ABOVE !!! )

#### Adding a User to your Roanoke Valley Gives Account

Organizations may need to add peope, or "Users," to their Click & Pledge accounts. By default the person who sets up the account is considered the primary user. Once the account is open that person can add othe individuals as "Users" to the account. This tutorial can also be used to remove "Users."

#### **Nonprofit FAQs**

How to Get Technical Assistance (NEW!) Need technical assistance? You are in the right place!

Roanoke Valley Gives 2019 Interactive Workbook This is an interactive document that helps create, plan and implement your Roanoke Valley Gives day! experts stay on the call until everyone has an answer or a plan. Please include yo full name and Organization when you join the meeting.

#### 4. Email the Community Foundation.

Community Foundation staff can try to assist you during regular business hours (8:30am-5pm). Contact Carly Oliver at carly@cfwesternva.org or call 540-985-0204 PLEASE NOTE: If you have questions on Roanoke Valley Gives Day, we will most li refer you to Click & Pledge to resolve the issue.

### **TECHNICAL SUPPORT RESOURCES:**

#### SETTING UP YOUR ROANOKE VALLEY GIVES PAGE:

- · How to login
- How to add a user to your account
- How to set up your nonprofit profile page, step by step
- Tips for adding images/logos
- Tips for adding a video
- How to customize your Roanoke Valley Gives receipt
- How to create a Facebook giving day ad
- How to create a custom donations page on your website
- How to run a giving day report
- How supporters can create their own individual fundraising page
- How to Build Out Your Profile Page

#### THE WEEK / DAY OF GIVEBIGNRV

- **Donation Scheduling Overview and Management** When donors want to pre-schedule their donations
- How to make sure multiple transactions can occur on a public computer
- How to credit a transaction ¥. When a donor makes a mistake and you need to credit their transaction.

Gives Nonprofit

Toolkit.